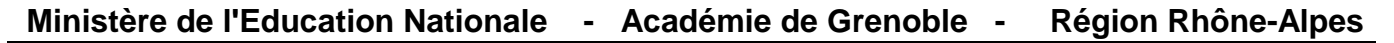

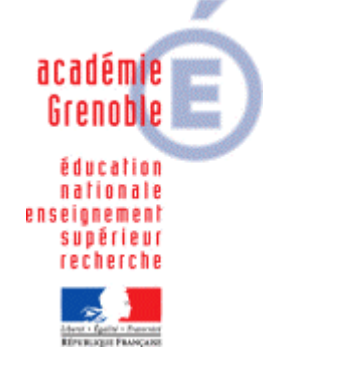

**C** entre **A** cadémique de **R** essources et de **M** aintenance **I** nformatique

Le 06/03/06

*Equipements - Assistance - Maintenance*

Code fichier :Test\_Assr.doc

# Installation du test Assr du site EduScol

# **A. Accès direct au site :**

### **1. Déclaration dans la base Harp :**

Exécutable : **C:\Program Files\Internet Explorer\IEXPLORE.EXE** (ou tout autre chemin vers le navigateur par défaut) Démarrage en : **C:\Program Files\Internet Explorer** Paramètre : **http://eduscol.education.fr/D0187/recherchetraining.htm**

### **2. Utilisation :**

Choisir **Entraînement** ou **Test** Choisir ensuite un niveau **ASSR1** (Elèves de 5ème ) ou **ASSR2** (Elèves de 3ème ) et cliquer sur **OK** Cliquer sur **Commencer** Cliquer sur **Haut Débit** sous le panneau **Format Flash 6** Observer la vidéo puis appuyer sur le panneau **Afficher la question**.

# **B. Accès en intranet :**

### **1. Téléchargement des fichiers :**

Sur le site **Eduscol**, télécharger le fichier **Archive au format zip** de **Macromedia Flash Player seul**

URL : **http://eduscol.education.fr/D0187/ASSReduscolflash.zip** 

#### **2. Installation du logiciel :**

Décompresser les fichiers dans le répertoire **J:\Assr**

#### **3. Déclaration dans la base Harp :**

Exécutable : **C:\Program Files\Internet Explorer\IEXPLORE.EXE** (ou tout autre chemin vers le navigateur par défaut) Démarrage en : **C:\Program Files\Internet Explorer** Paramètre : **J:\Assr\Default.htm** 

## **4. Utilisation :**

Choisir **Entraînement** ou **Test** Choisir ensuite un niveau **ASSR1** (Elèves de 5ème ) ou **ASSR2** (Elèves de 3ème ) et cliquer sur **OK** Cliquer sur **Commencer** Observer la vidéo puis appuyer sur le panneau **Afficher la question**.